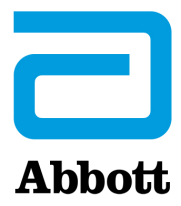

# **UPUTE ZA AŽURIRANJE SOFTVERA UREĐAJA i-STAT 1 ANALYZER KORISTEĆI www.globalpointofcare.abbott**

### **Pregled**

Ovaj tehnički bilten je posebno kreiran da vas vodi kroz proces ažuriranja softvera na vašim uređajima i-STAT 1 Analyzer. Taj bi postupak trebao trajati manje od 10 minuta za prvi analizator, a još kraće a za dodatne analizatore.

### **Zašto je uređajima i-STAT Analyzers potrebno ažuriranje softvera?**

Sustav i-STAT 1 dizajniran je kako bi se uklonio utjecaj rukovatelja na isporučene rezultate.

Zbog kontinuiranih poboljšanja proizvodnih procesa u sustavu i-STAT, potrebno je ažurirati normizacijske vrijednosti kako bi se održala dugoročna dosljednost performansi. Takva ažuriranja istovjetna su ručnom podešavanju kalibracije na tradicionalnom laboratorijskom analizatoru.

Novi CLEW softver, koji se isporučuje dvaput godišnje, ponovno uspostavlja te standardizacijske vrijednosti i uključuje poboljšanja internog sustava praćenja kvalitete. Novi JAMS aplikacijski softver omogućuje uređaju i-STAT 1 Analyzer da prepozna sve novopokrenute vrste uložaka i da izvrši sve novopokrenute značajke.

### **Pregled JammLite procesa**

Bilo da se ažurira jedan, dva ili više uređaja i-STAT 1 Analyzer, postupak JammLite mora se koristiti za ažuriranje prvog uređaja i-STAT 1 Analyzer. Taj je proces prikazan na dijagramu u nastavku.

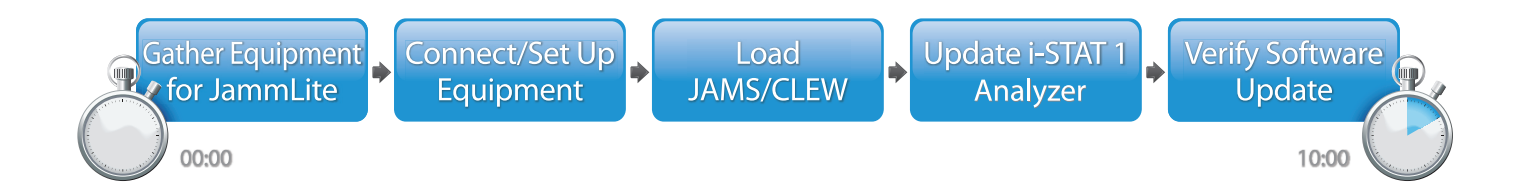

i-STAT je namijenjen *in vitro* dijagnostičkoj uporabi.

### **Neobavezni koraci**

Nakon što je prvi i-STAT 1 Analyzer ažuriran pomoću uslužnog programa JammLite, dodatni i-STAT 1 Analyzers mogu se ažurirati na isti način ili korištenjem metode s analizatora na analizator.

**JammLite Utility** 

**1.** Update with **2.** Update with the **Analyzer-to-Analyzer Process** 

### **Odabir najbolje metode ažuriranja uređaja i-STAT 1 Analyzer**

#### **JammLite**

Uvijek ažurirajte prvi uređaj i-STAT 1 Analyzer koristeći JammLite metodu. Najbolje je ažurirati sve analizatore putem programa JammLite ako su lako dostupni i u blizini računala koje ćete koristiti za pokretanje programa JammLite.

#### **S analizatora na analizator**

Metoda s analizatora na analizator dobar je izbor nakon što je prvi analizator ažuriran putem programa JammLite, a drugi analizatori koji se trebaju ažurirati nisu u blizini računala koje je korišteno za pokretanje ulužnog programa JammLite.

#### **i-STAT/DE**

Korisnici i-STAT/DE koji žele ažurirati uređaje i-STAT 1 Analyzers putem i-STAT/DE trebaju pogledati "Mrežne mogućnosti za ažuriranje uređaja i-STAT 1 Analyzer" koristeći www.globalpointofcare.abbott.

### **Upute za korištenje ovog tehničkog biltena**

#### **Odjeljci označeni bojama**

Ovaj bilten sadržava odjeljke označene bojama za jednostavno prepoznavanje koraka povezanih s različitim metodama za ažuriranje uređaja i-STAT 1 Analyzers.

#### **Koraci označeni bojama i brojevima**

Kako je prethodno navedeno, postoji nekoliko opcija za ažuriranje uređaja i-STAT 1 Analyzers. Koraci označeni bojama i brojevima pomažu u vođenju korisnika kroz odabrani proces ažuriranja te daju smjernice unutar biltena ako korisnik naiđe na tehnički problem ili mora ponoviti korak. Na primjer, **Od označava odjeljak 2 (metoda** ažuriranja s analizatora na analizator).

#### **Savjeti za otkrivanje pogrešaka**

Savjeti za rješavanje problema uključeni su u tehnički bilten gdje je to potrebno. Ti su savjeti označeni A ikonom i pojavljuju se na desnoj strani stranice.

### **Slijedite ove korake za ažuriranje pomoću uslužnog programa JammLite**

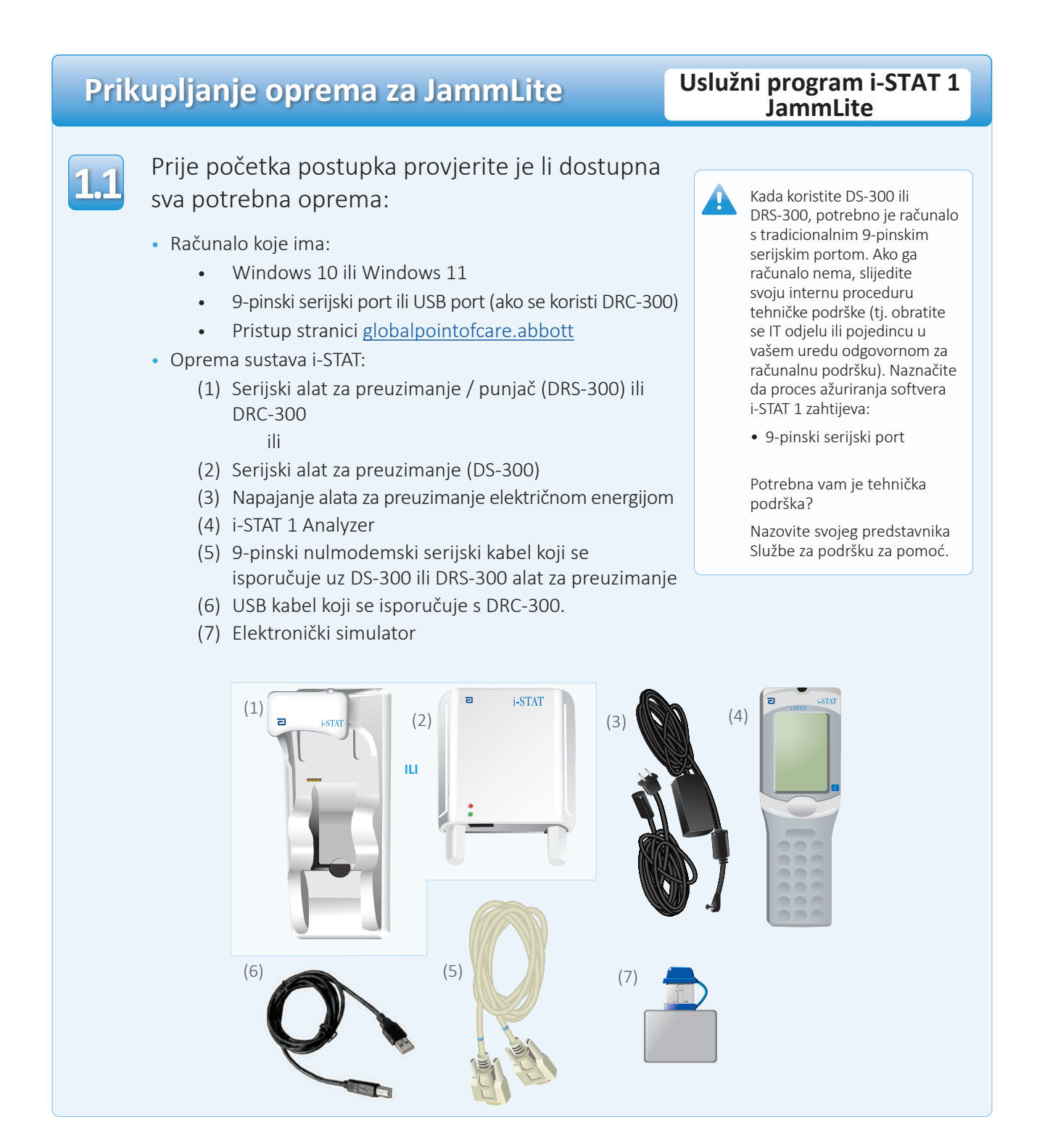

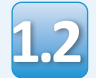

**1.3**

Provjerite ima li vaš i-STAT 1 Analyzer dovoljno snage baterije (7,5 volti ili više). Da biste to učinili:

- Pritisnite tipku za **paljenje / gašenje** (**①**)
- Pritisnite tipku **IZBORIK**
- Pritisnite **1** za status analizatora
- Potvrdite napon baterije

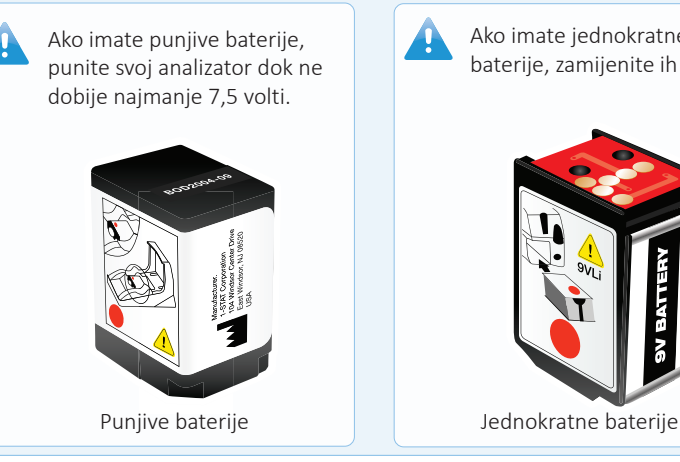

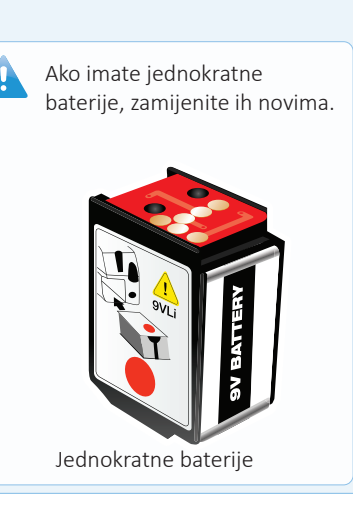

# **Spajanje / postavljanje opreme Uslužni program i-STAT 1**

# **JammLite**

Ako koristite serijski alat za preuzimanje ili serijski alat za preuzimanje / punjač, spojite i-STAT 1 serijski alat za preuzimanje na 9-pinski serijski port na stražnju stranu računala pomoću 9-pinskog nulmodemskog kabela kao što je prikazano.

Ako koristite DRC-300, spojite DRC-300 na USB priključak na stražnju stranu računala pomoću USB kabela kao što je prikazano. **Napomena:**  Ove upute pretpostavljaju da je DRC-300 već instaliran prema Odjeljku 6 Priručnika sustava i-STAT 1.

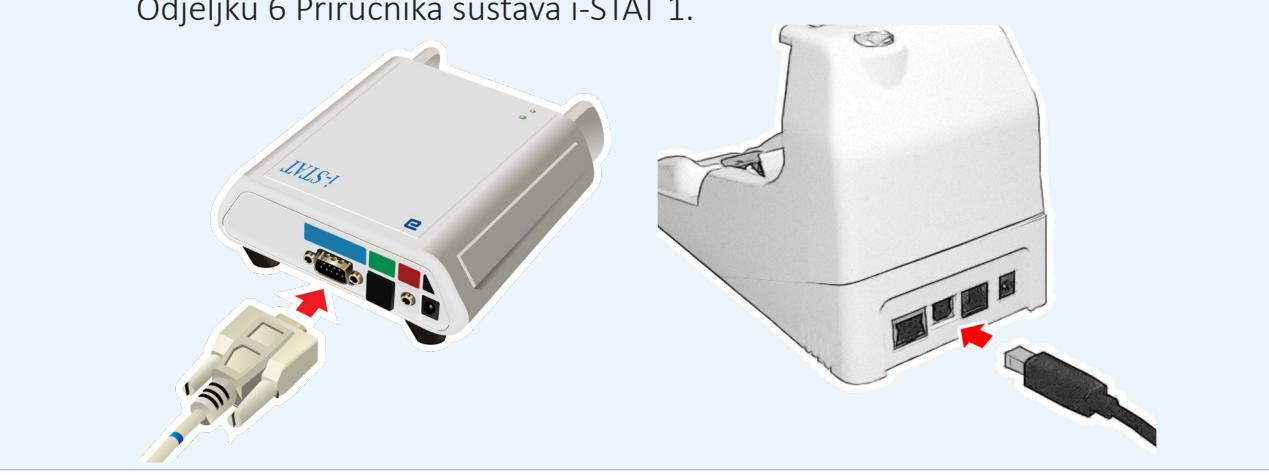

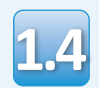

### Spojite napajanje:

- u i-STAT 1 serijski alat za preuzimanje serijski alat za preuzimanje / punjač i
- u zidnu utičnicu ili razdjelnik

Kada se serijski alat za preuzimanje snaga spoji na napajanje, zasvijetlit će zeleno svjetlo.

Kada se serijski alat za preuzimanje / punjač uređaja ili DRC-300 spoji na napajanje, izgledat će kao prije napajanja.

# **Učitavanje softvera JAMS/CLEW Uslužni program i-STAT 1**

# **JammLite**

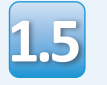

Zatvorite sve otvorene programe na računalu.

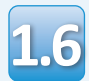

Idite na stranicu www.globalpointofcare.abbott > Support > i-STAT 1 i i-STAT Alinity Support >i-STAT 1 Resources Login > Product Software > i-STAT System Software Updates > Access Software.

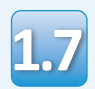

Prijeđite na "Step 2: Download Software File" (2. korak: Preuzmi datoteku za softvera)

- Kliknite "DOWNLOAD SUXXXXXX.zip" (Preuzmi SUXXXXXX.zip) i spremite datoteku na radnu površinu.
- Zatvorite prozor "Download Complete" (Preuzimanje dovršeno).
- **1.8**

• Idite do mjesta spremljene zip datoteke. Desnom tipkom miša kliknite na zip datoteku sa softverom i odaberite Raspakiraj sve i Raspakiraj na radnu površinu.

- Idite na radnu površinu i kliknite na mapu SUXXXXXX da biste je otvorili.
- Dvaput kliknite na softversku datoteku **1.9** Dvaput Kliknite na softversku datoteku<br>
"SUXXXXXX.exe." da biste je pokrenuli. Ako se pokrene ili dobijete poruku o otvori naredbeni prozor u kojem se traži da prepišete, odgovorite "Y" i zatim pritisnite Enter. Nastavite odgovarati s "Y" na sve upite koji se pojavljuju dok se prozor s naredbama ne zatvori. Među ikonama koje se pojavljuju, kliknite dvaput LAJAMMLITE.EXE za pokretanje uslužnog programa Jammlite.

pokrene ili dobijete poruku o pogrešci, kontaktirajte APOC tehničku podršku i recite stručnjaku za podršku da ne možete pokrenuti uslužni program JammLite.

### **Ažuriranje vašeg uređaja i-STAT 1 Analyzer Uslužni program i-STAT 1 JammLite**

**1.10**

U uslužnom programu JammLite odaberite **i-STAT 300 Analyzer** unutar padajućeg izbornika Instrument.

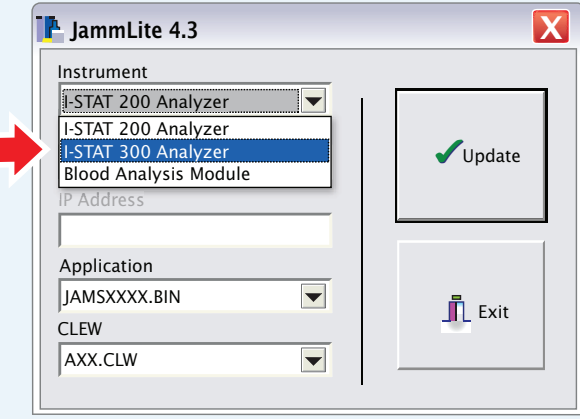

**1.11**

Prema zadanim postavkama, automatski će biti odabran COM port s najmanjim brojem.

Ako je alat za preuzimanje spojen na drugi COM port, sada promijenite odabir na taj COM port.

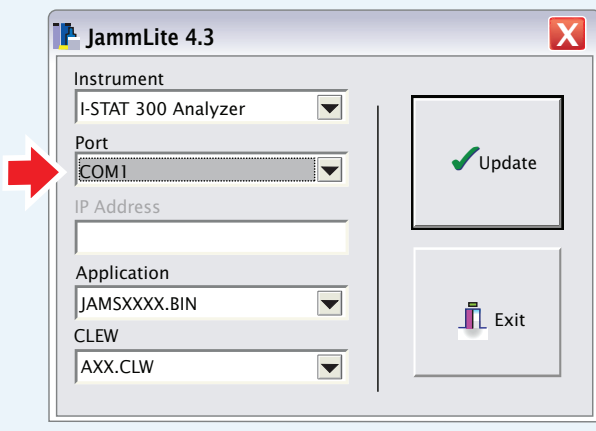

Ako se ne prikazuju portovi, zatvorite sve otvorene programe uključujući JammLite, a zatim ponovno pokrenite JammLite.

 $\blacktriangle$ 

Ako programa JammLite još uvijek nema na popisu dostupnih COM portova, nazovite svojeg predstavnika Službe za podršku za pomoć.

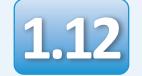

### Provjerite odgovaraju li popisi **Primjena** i **1.12 CLEW** onima u Ažuriranju proizvoda.

### Kliknite tipku **Ažuriraj**.

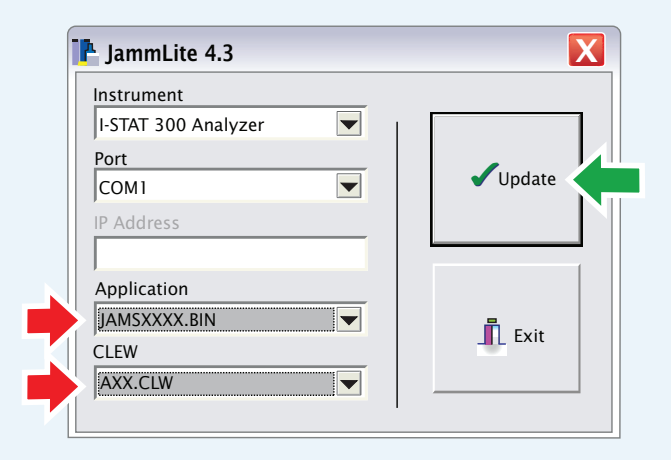

**Napomena: Brojevi aplikacijskog softvera i softvera CLEW služe samo kao primjer. "Brojevi" su zamijenjeni s X u prethodno navedenom primjeru i mijenjat će se sa svakim ažuriranjem softvera.**

Ako dođe do pogreške, provjerite serijsku vezu između alata za preuzimanje i računala, kao i priključak za napajanje s programom za preuzimanje.

Ako je spojen ispravno, odaberite drugi COM port **(Nemojte odabrati TCP/IP)** unutar padajućeg izbornika i kliknite **Ažuriraj**.

Ako se pogreške i dalje javljaju nakon isprobavanja svakog od COM portova navedenih u programu JammLite, provjerite serijski broj svojeg alata za preuzimanje i nazovite APOC tehničku podršku za pomoć.

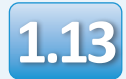

### Slijedite upute na zaslonu.

- 1) If an analyzer is already in the Downloader remove it.
- 2) Ensure the analyzer to be updated is off.
- 3) Place the analyzer in the Downloader.\*

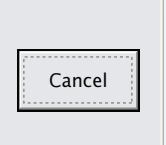

\*Ako koristite serijski alat za preuzimanje / punjač uređaja, **plavo svjetlo** će zasvijetliti kada je analizator pravilno postavljen unutar njega. Ako koristite serijski alat za preuzimanje, **crveno svjetlo** će zasvijetliti kada je analizator pravilno postavljen unutar njega.

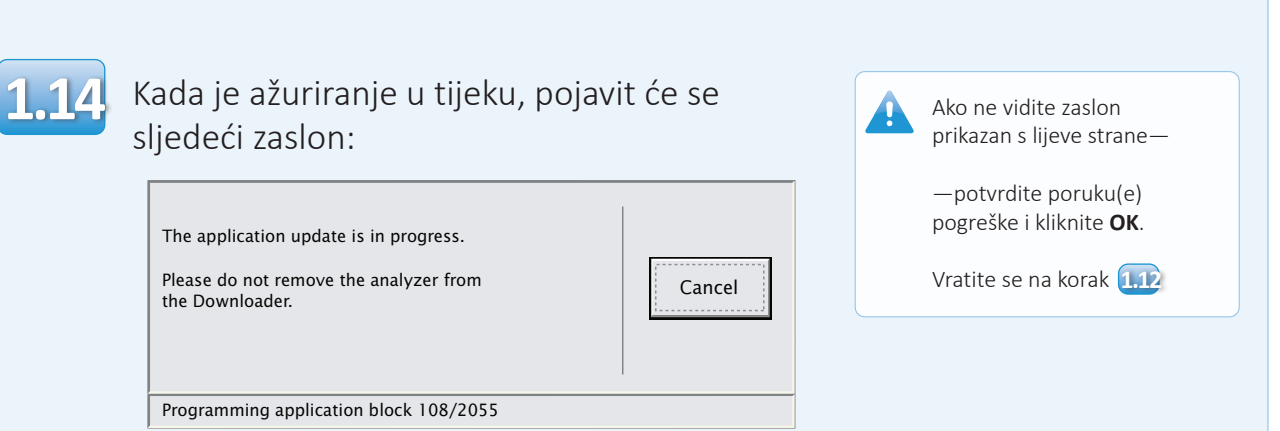

Analizator primanja imat će 1 i 0 strujanje preko zaslona što znači da prima softver.

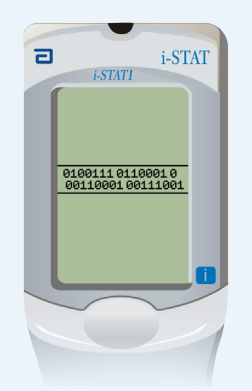

**Nemojte pomicati analizator dok se ne prikaže zaslon da je uspješno završena radnja.**

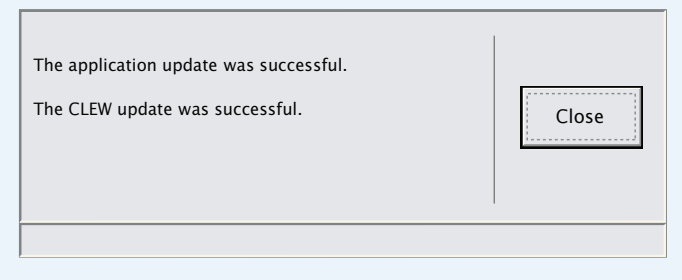

## **Provjera ažuriranja softvera Uslužni program i-STAT 1**

# **JammLite**

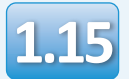

Pokrenite elektronički simulator u analizatoru. Kada simulator završi, trebao bi biti prikazan PASS.

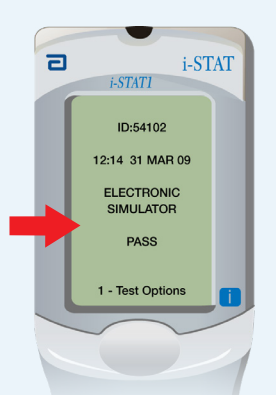

Ako se **PASS** ne prikaže, ponovno pokrenite elektronički simulator. Ako ponovni pokušaj pokretanja elektroničkog simulatora ne uspije, obratite se svojem predstavniku Službe za podršku.

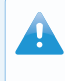

Za dodatne informacije o pokretanju elektroničkog simulatora, pogledajte:

- Odjeljak 14 Priručnika sustava i-STAT 1 ili
- Odjeljak pod naslovom Uvod i pokretanje sustava i-STAT Priručnik za izostavljene testove

## **Čestitamo. Proces ažuriranja prvog uređaja i-STAT 1 Analyzer je završen.**

Pregledajte opcije u nastavku za dodatne upute.

Ako nema dodatnih analizatora za ažuriranje, proces je završen:

- Kliknite gumb  $\mathbf X$  u gornjem desnom kutu zaslona softvera
- Zatvorite sve otvorene okvire
- Potvrdite sve poruke

Ako ima dodatnih analizatora za ažuriranje putem programa JammLite:

- Kliknite **Zatvori**
- Ponovite korake **1.12** od **1.15**

Ako ima dodatnih analizatora za ažuriranje putem procesa s analizatora na analizator:

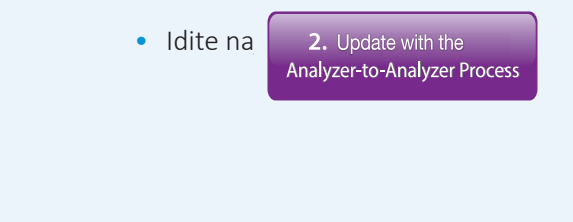

**Nakon ažuriranja prvog uređaja i-STAT 1 Analyzer slijedite ove korake da biste ažurirali dodatne analizatore putem procesa s analizatora na analizator** 

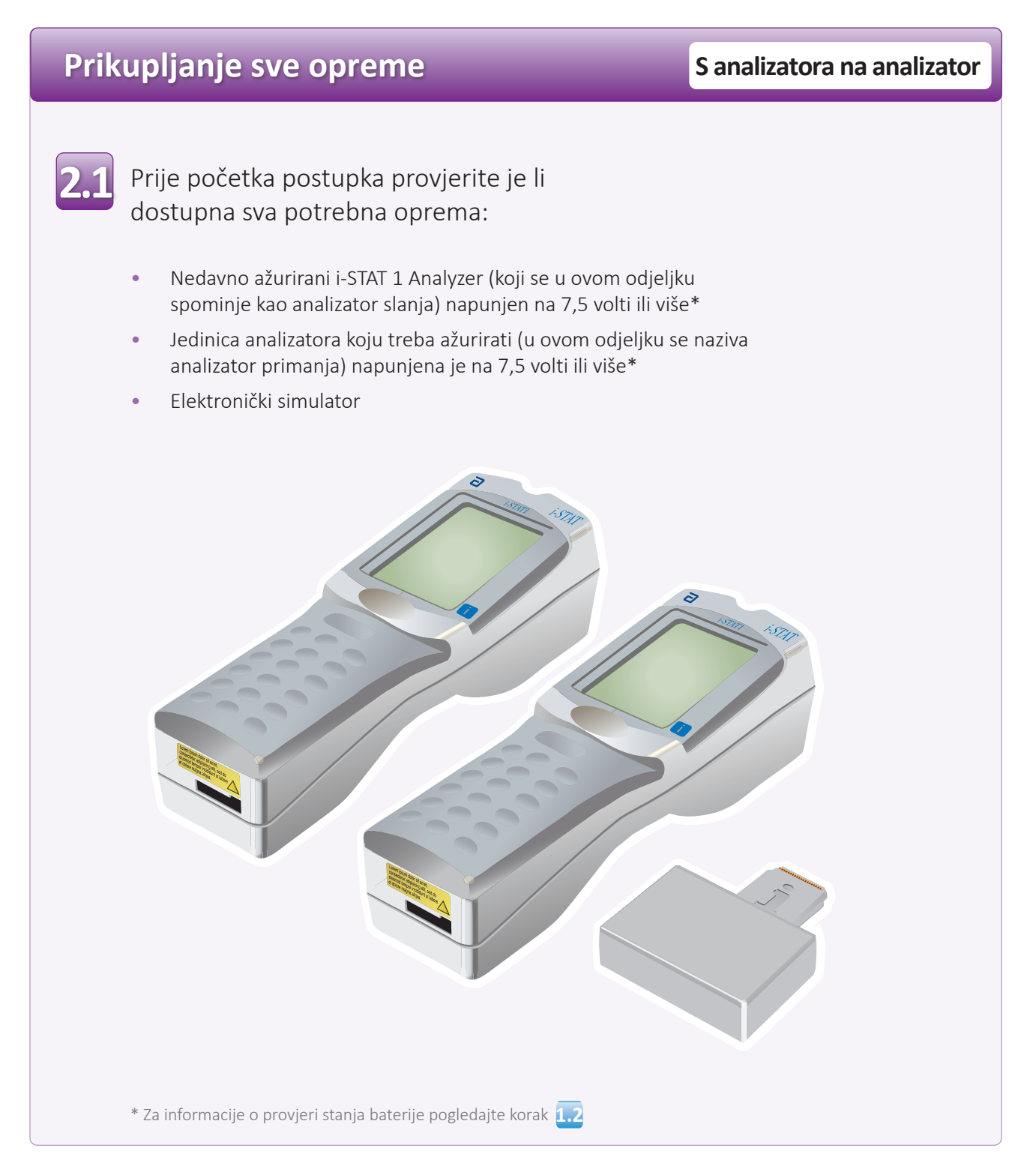

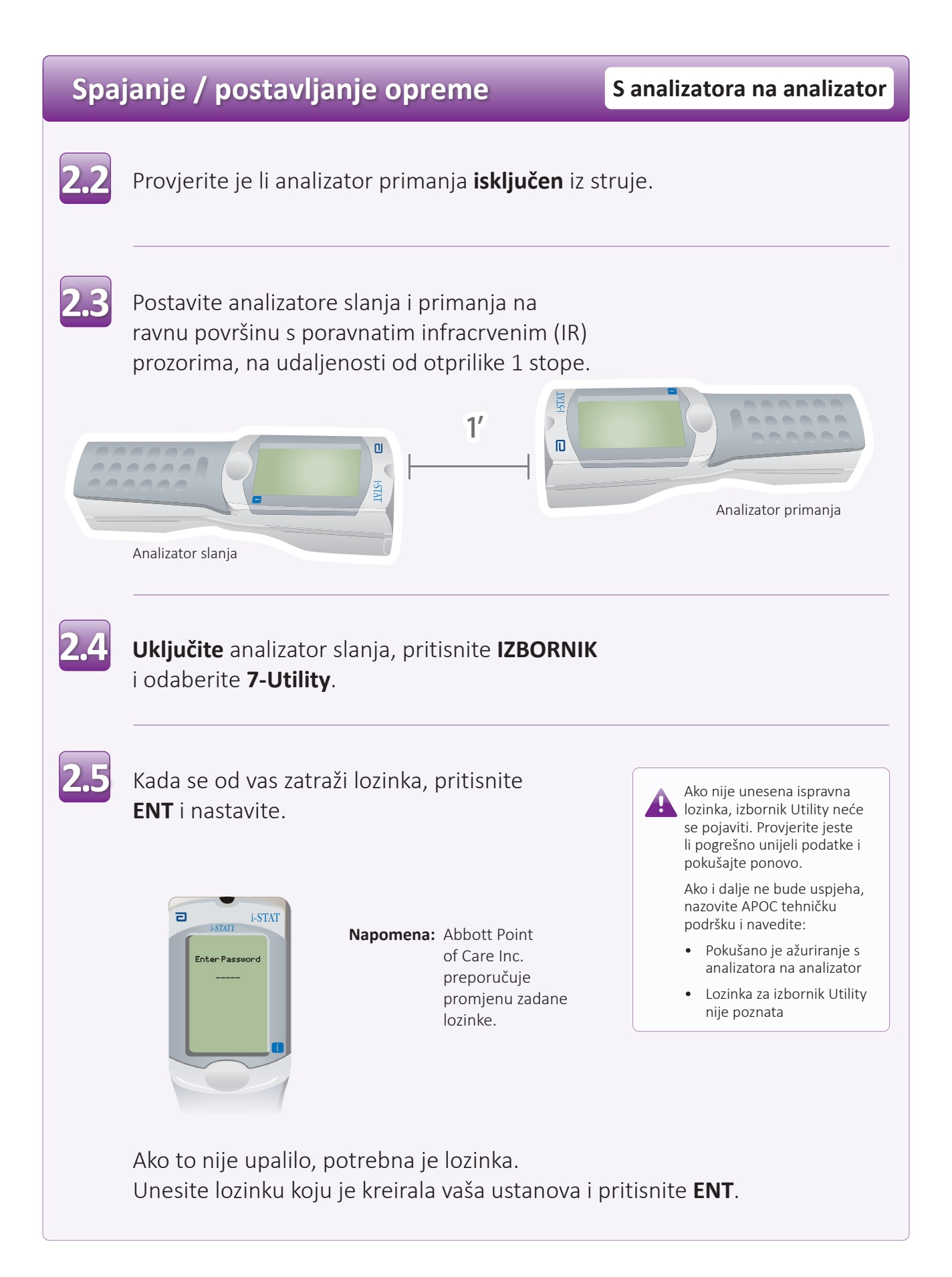

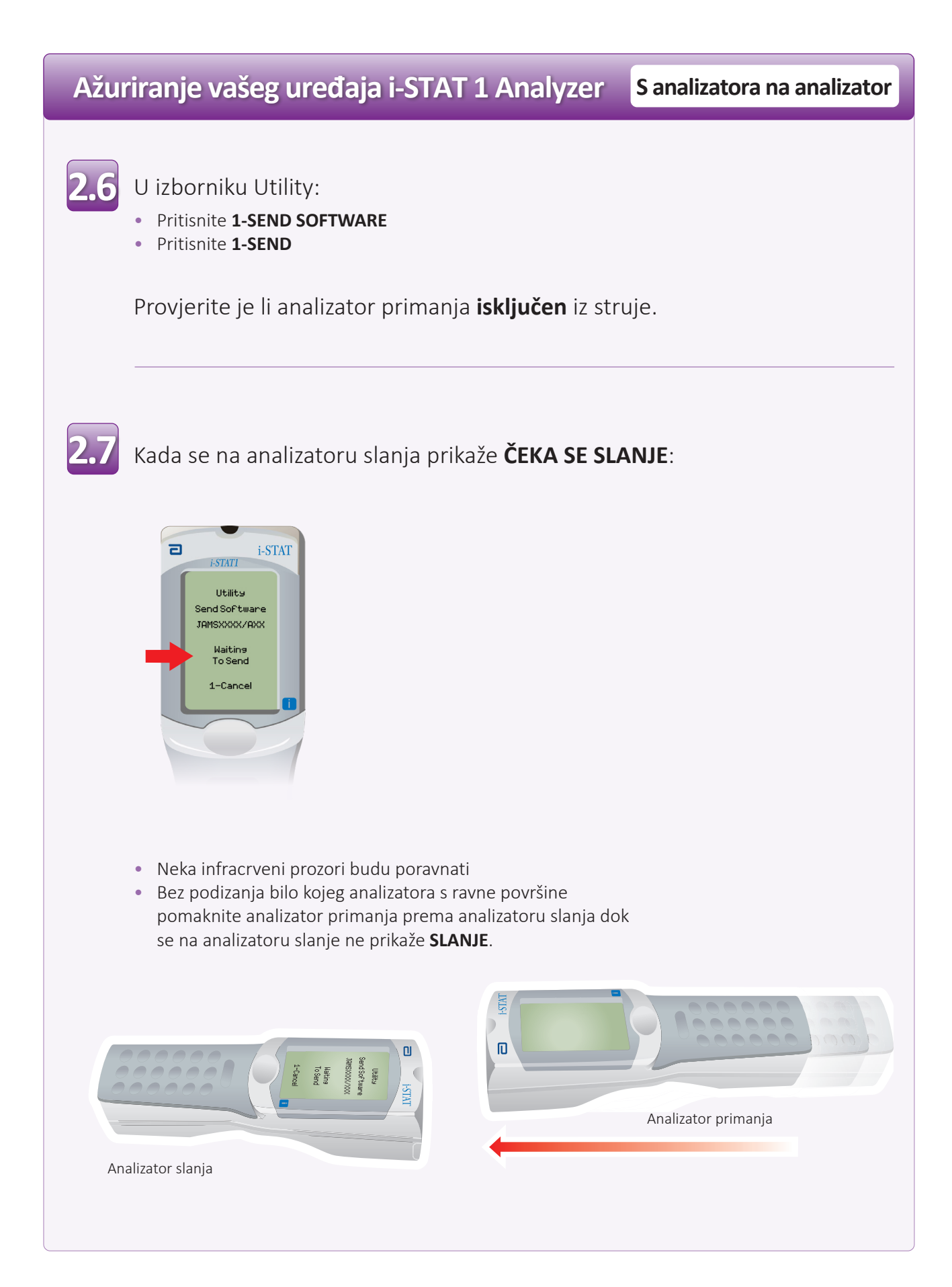

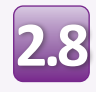

Kada je ažuriranje u tijeku, analizator slanja će prikazati **SLANJE** zajedno s trakom koja označava da se softver šalje.

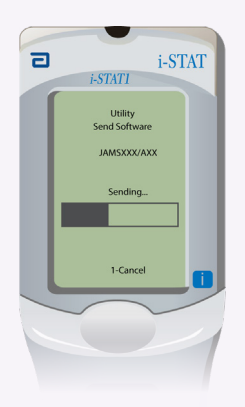

Analizator primanja imat će 1 i 0 strujanje preko zaslona što znači da prima softver.

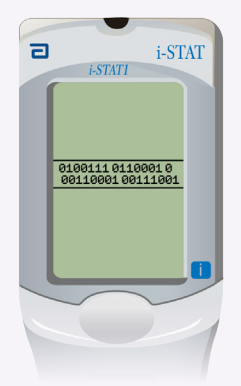

Nemojte pomicati analizatore dok se analizator za slanje ne vrati na izbornik Utility i dok se na njemu ne prikaže **posljednje slanje uspješno** Ažuriranje je sada završeno.

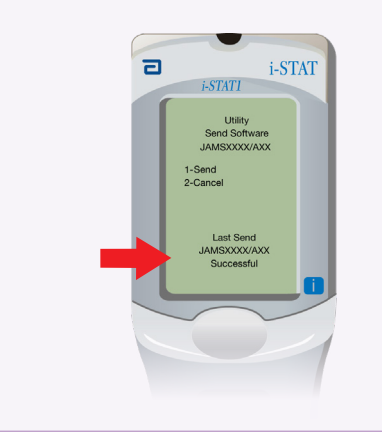

## **Provjera ažuriranja softvera Sanalizatora na analizator**

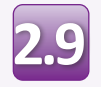

**Pokrenite** elektronički simulator u novo ažuriranom analizatoru.

Kada simulator završi, prikazat će se PASS.

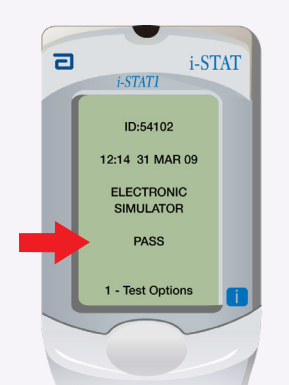

Ako se **PASS** ne prikaže, ponovno pokrenite elektronički simulator. Ako ponovni pokušaj pokretanja elektroničkog simulatora ne uspije, obratite se svojem predstavniku Službe za podršku. Za dodatne informacije o **AK** pokretanju elektroničkog simulatora, pogledajte: • Odjeljak 14 Priručnika sustava i-STAT 1 ili • Odjeljak pod naslovom Uvod i pokretanje Priručnika sustava i-STAT za izostavljene testove

**Čestitamo. Proces ažuriranja dodatnog uređaja i-STAT 1 Analyzer je završen.**

Ako postoje drugi uređaji i-STAT 1 Analyzers, ponovite korake <mark>2.2</mark> od <mark>2.9</mark>

Ako nema drugih analizatora za ažuriranje, proces je završen.

© 2023. Abbott. Sva prava pridržana. Svi spomenuti zaštitni znakovi zaštitni su znakovi grupacije društava Abbott ili njihovih pojedinačnih vlasnika.